# **CBET**

# Istruzioni per l'accesso e l'utilizzo della piattaforma

#### **INDICE**

### **1) ISTRUZIONI PER L'ACCESSO:**

- 1.1 Localizzazione piattaforma
- 1.2 Autenticazione
- 1.3 Richiesta dati di accesso
- 1.4 Credenziali per l'accesso
- 1.5 Cambio password

#### **2) UTILIZZO DEL MATERIALE DIDATTICO:**

- 2.1 Accesso alla home-page
- 2.2 Accesso all'area del corso
- 2.3 Materiale didattico
- 2.4 Tempistica riguardo la consultazione delle dispense

#### **3) TEST DI VERIFICA E QUESTIONARIO:**

- 3.1 Compilazione test di verifica
- 3.2 Istruzioni per rispondere alle domande del test
- 3.3 Invio del test
- 3.4 Valutazione finale alla chiusura del corso
- 3.5 Rilascio attestato di frequenza
- 3.6 Compilazione questionario

#### **4) ESEMPIO DI VISUALIZZAZIONE DI UN CORSO**

 **5) ULTERIORI INFORMAZIONI**

È disponibile sulla piattaforma di CBET (http://www.cbet-elearning.eu) il materiale di formazione di tutti i corsi a cui un soggetto è iscritto.

Il materiale didattico sarà visualizzabile direttamente sulla piattaforma e la consultazione si concluderà con un test finale.

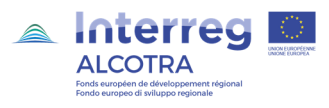

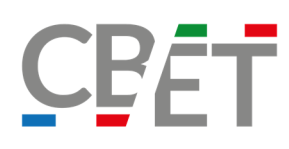

# 1) ISTRUZIONI PER L'ACCESSO:

#### 1.1 Localizzazione piattaforma

Collegarsi alla piattaforma, all'indirizzo http://www.cbet-elearning.eu

1.2 Autenticazione Effettuare l'autenticazione cliccando sul pulsante "login", che si trova in alto a destra nella pagina.

#### 1.3 Richiesta dati di accesso

Comparirà una finestra mediante la quale sarà possibile accedere all'area privata: in tale spazio verranno richieste Username e Password.

#### 1.4 Credenziali per l'accesso

Le credenziali per accedere ai percorsi formativi sono state inviate nella mail di conferma di iscrizione.

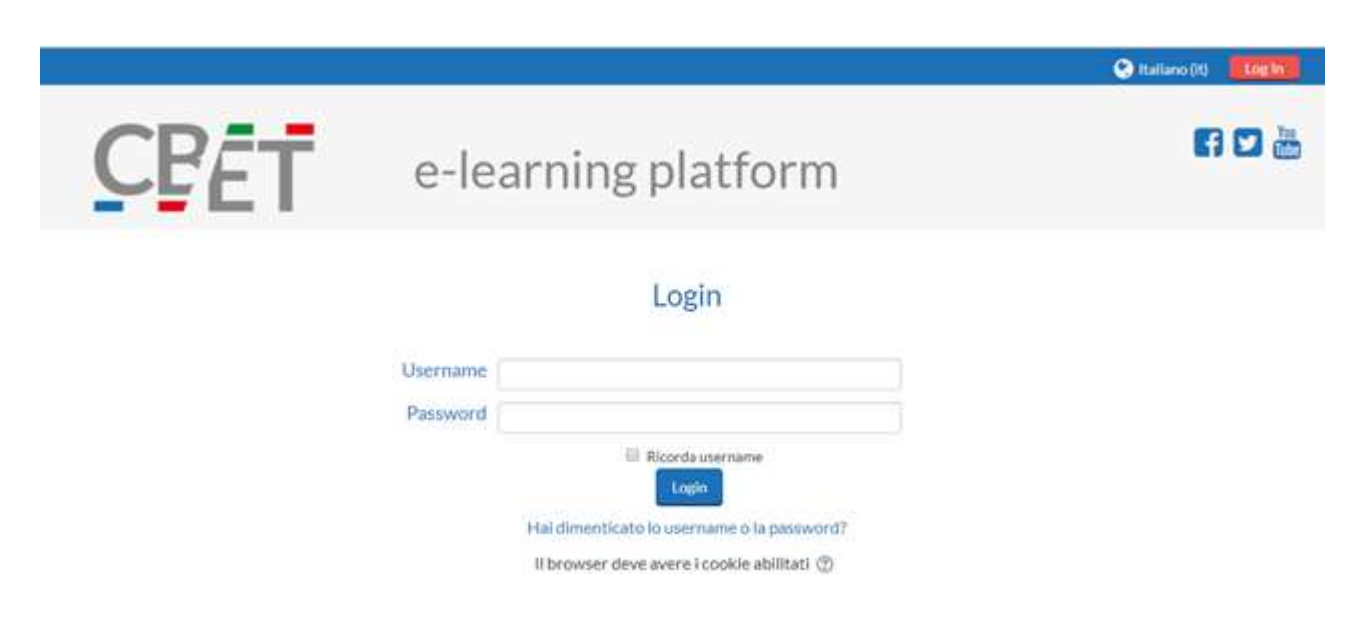

#### 1.5 Cambio password

Solo per quanto riguarda il primo accesso, apparirà una seconda finestra in cui sarà richiesto il cambiamento della password.

Occorrerà sostituire la password fornita con una nuova password personalizzata dall'utente: si potrà dunque inserire un codice che risulti più facile da memorizzare, seguendo però le modalità indicate dal software "Moodle" (la password deve essere lunga almeno 8 caratteri e contenere almeno: 1 numero, 1 lettera maiuscola,1 lettera minuscola e 1 carattere non alfanumerico). CBET non sarà al corrente di questa nuova

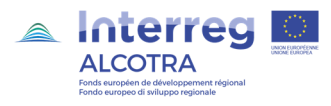

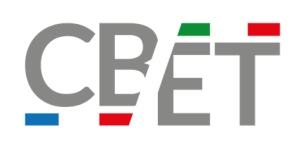

password, dunque in caso di perdita sarà necessario eseguire le istruzioni indicate dal software "Moodle" per generarne un'altra.

Dopo aver inserito e confermato la nuova password sarà necessario cliccare sul pulsante "Salva modifiche" per proseguire.

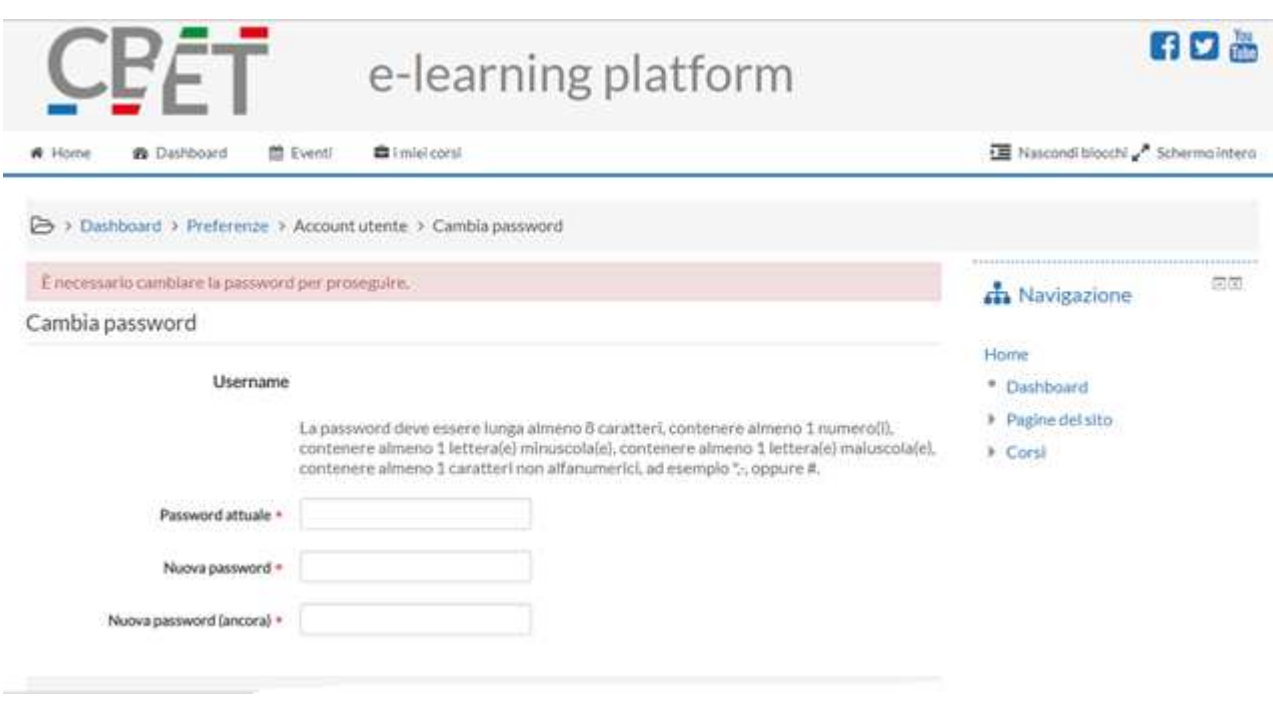

# 2) UTILIZZO DEL MATERIALE DIDATTICO:

#### 2.1 Accesso alla home-page

Una volta effettuate queste operazioni, apparirà la pagina home della piattaforma in cui sono elencate le categorie dove sono inseriti i moduli del corso.

#### 2.2 Accesso all'area del corso

Si potrà dunque accedere all'area riservata del corso, dove si potrà consultare il materiale didattico.

#### 2.3 Materiale didattico

Il corso è composto dai Moduli, in ognuno di essi sono inserite le dispense di competenza, da consultare su piattaforma, mentre è possibile salvarlo sul proprio computer e/o stampare, SOLO NEI CASI PREVISTI. Il materiale didattico non scaricabile (per i percorsi normati ove è necessario tracciare gli accessi degli utenti) identificato da questa icona (come da esempio sotto riportato)

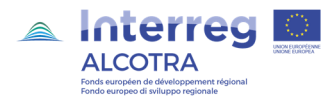

# CBET

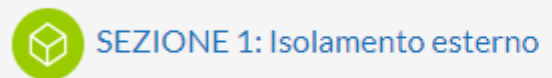

dovrà essere visualizzato per tutta la durata stabilita al fine di validare la formazione e riconoscere il raggiungimento delle ore previste dal corso: gli accessi alla piattaforma saranno soggetti a monitoraggio da personale CBET.

2.4 Tempistica riguardo la consultazione delle dispense Le dispense potranno essere consultate sino alla data prevista per la chiusura del corso.

# 3) TEST DI VERIFICA E QUESTIONARIO:

#### 3.1 Compilazione test di verifica

Al termine della consultazione delle dispense, si potrà accedere al test di verifica intermedio oppure finale.

Una volta concluso il test sarà resa nota la valutazione, se questa è inferiore a quella minima o non soddisfacente si potrà rieseguire la prova. Saranno dunque disponibili tre tentativi per la correzione e ripetizione della verifica.

Il test viene superato se si totalizza un punteggio maggiore o uguale del 60% del totale.

Il punteggio più elevato tra i 3 tentativi sarà quello valido per la valutazione finale. N.B.: sarà obbligatorio svolgere il test entro la data prevista, altrimenti non sarà più possibile accedere al test se non effettuando una nuova iscrizione al corso.

3.2 Istruzioni per rispondere alle domande del test (per maggiori dettagli andare al punto 5) In seguito all'apertura del test sarà possibile rispondere alle domande cliccando sul pulsante "Tenta il quiz adesso", e successivamente premendo il pulsante "Avvia il tentativo" nella finestra che apparirà.

#### 3.3 Invio del test

Dopo il completamento del test, cliccare sul pulsante "Invia tutto e termina": in questo modo si invierà la prova alla piattaforma, e successivamente premere "OK" in modo da confermare l'invio (tentativo).

Apparirà quindi una schermata in cui si vedrà il test compilato con le risposte fornite, in questo modo potrete effettuare la revisione della prova: al termine occorre cliccare sul pulsante "Fine revisione".

Quanto esposto sopra riguarda ciascun tentativo.

La valutazione finale del test sarà resa nota una volta conclusa la compilazione.

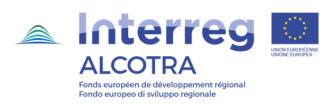

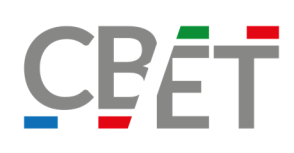

#### 3.4 Compilazione questionario di gradimento

Come ultima attività da svolgere, per adempiere a tutti i requisiti del progetto, si richiede la compilazione di "Questionario di Gradimento – Valutazione Corso", in modo da migliorare la qualità del servizio offerto. Il questionario è situato nella sezione dedicata tra gli argomenti del corso (al fondo di ogni corso); lo svolgimento sarà identico a quello di un normale test di verifica ma sarà possibile esprimere un'unica volta il proprio giudizio.

#### 3.5 Rilascio attestato di frequenza

Una volta compilato il test finale ed il questionario di gradimento per ogni modulo, verrà rilasciato un attestato di frequenza.

# 4) ESEMPIO DI VISUALIZZAZIONE DI UN CORSO: MATERIALE DIDATTICO

Modulo 1 - Sistemi di isolamento a cappotto

SEZIONE 1: Isolamento esterno

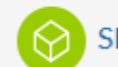

SEZIONE 2: Requisiti dei materiali isolanti

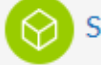

SEZIONE 3: Sistema composito per isolamento termico esterno

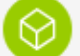

SEZIONE 4: Dettagli di Progettazione ed Esecuzione

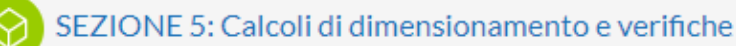

#### Esercitazioni Modulo 1

Esercitazione - Sistemi di isolamento termico a cappotto

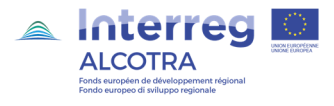

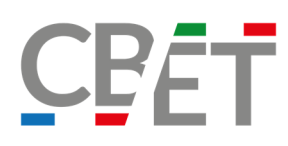

### **TEST DI VERIFICA**

**Test finale** 

Test Modulo 1 - Sistemi di isolamento a cappotto

**QUESTIONARIO DI GRADIMENTO** 

QUESTIONARIO DI GRADIMENTO DA SVOLGERE OBBLIGATORIAMENTE AL FINE DI **CONCLUDERE IL CORSO** 

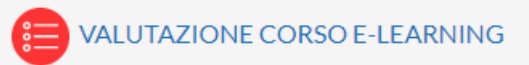

# 5) ULTERIORI INFORMAZIONI:

Se si dovessero riscontrare problemi nell'utilizzo della piattaforma si può contattare direttamente l'ufficio di Gruppo CS attraverso il seguente riferimento:

fad@cbet-energytraining.eu (referente Giulia Tidore)

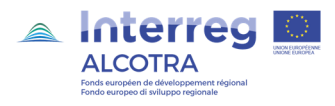